# <span id="page-0-0"></span>**Tech Note 364** How to Configure the BatchGuiConfig ActiveX® Control for Redundancy Client Switch-**Over**

All Tech Notes and KBCD documents and software are provided "as is" without warranty of any kind. See the **[Terms of Use](T000792.htm)** for more information.

Topic#: 002016 Created: May 2004 Updated: August 2006

### Introduction

When using the BatchGuiConfig ActiveX Control in a Redundancy application, the following configuration steps must be completed in order for the InTouch client to automatically switch to the correct server in the case of a switchover. The objective is to reinit the BatchGuiConfig control when a switchover occurs.

## Procedure

1. Create a new Tag in the InTouch® Tagname Dictionary.

This Memory Discrete tag (Example: **ServerComm**) will monitor the Batch Server connection in case of communication loss:

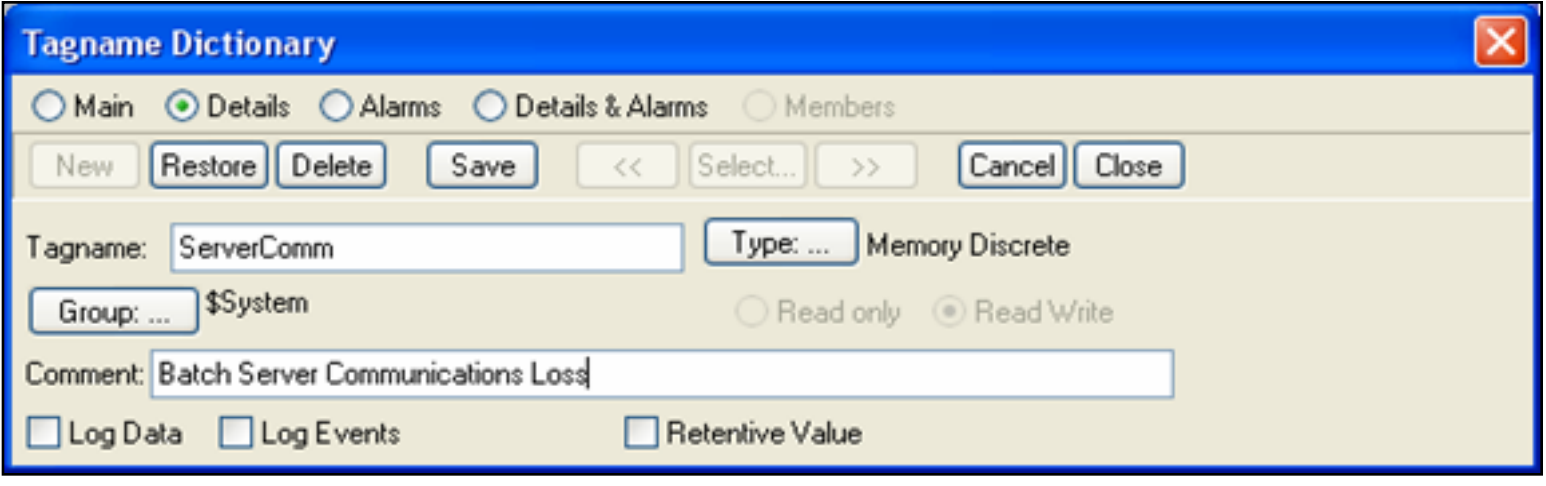

**Figure 1: ServerComm Tag**

- 2. Add a **Condition** script using one from the ActiveX Control Browser.
- 3. Select the **Init()** Method / Property:

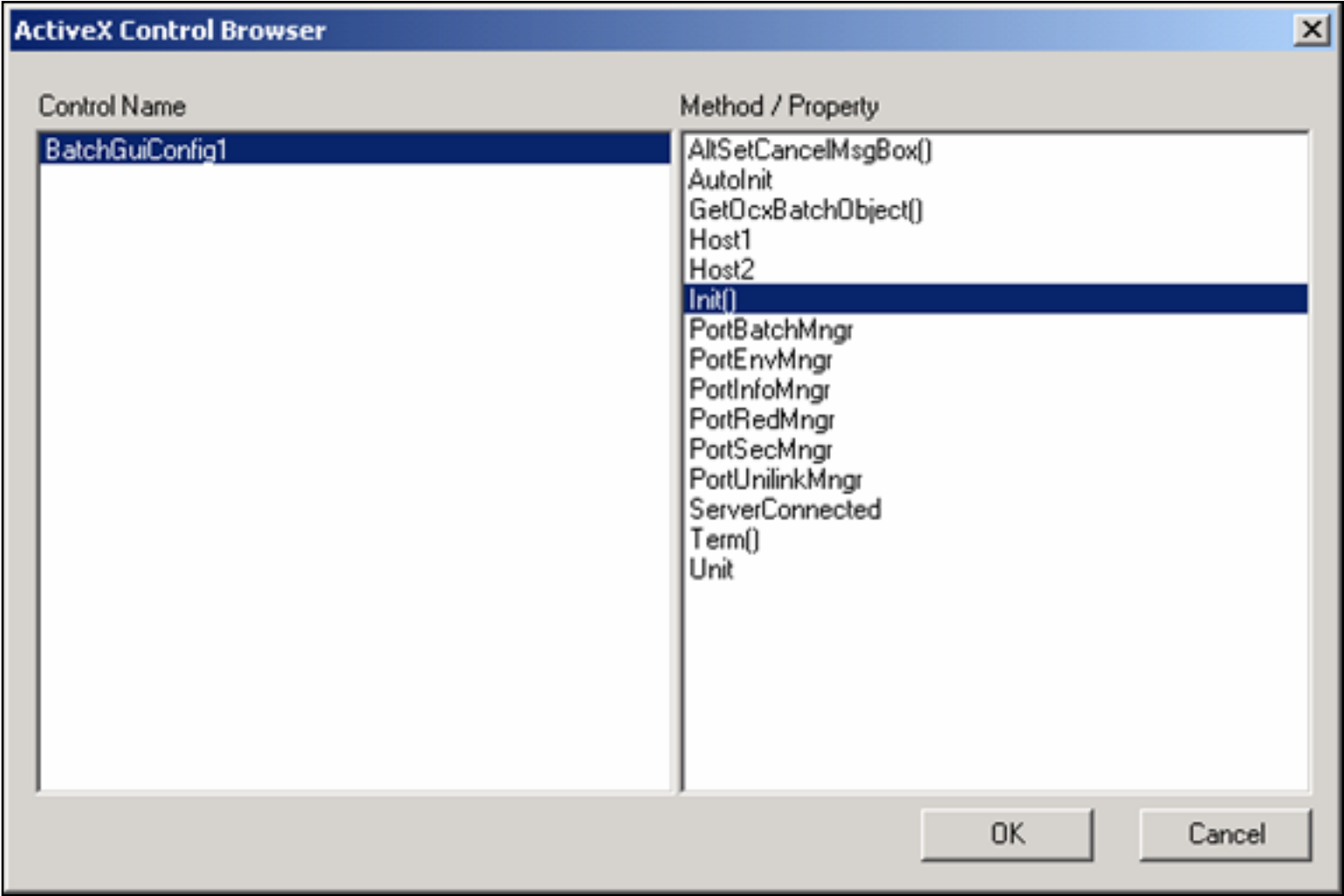

#### **Figure 2: Init() Method / Property**

In this example, the Condition script is called **ServerComm**, with a **Condition** type **While False**.

This script is set to run every **1000** msec. The rate can be set to how often you want the script to run.

This script monitors the connection of the **BatchGuiConfig** in the event of communication loss.

If the connection is lost the **#BatchGuiConfigInit();** script will initialize the control when a switchover occurs to the correct Batch server:

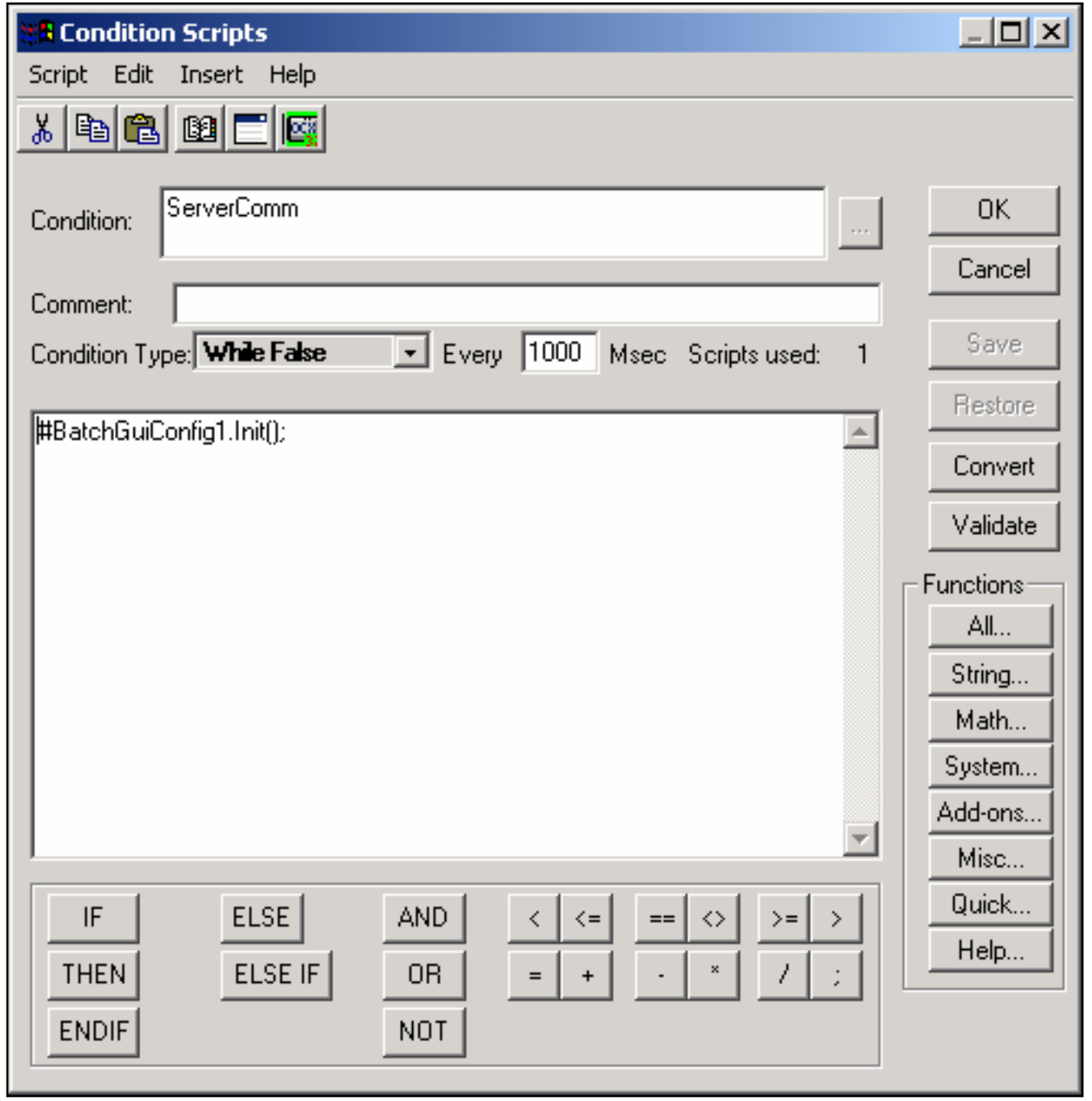

**Figure 3: #BatchGuiConfig1.Init() Script** 

4. Configure the following in the **BatchGuiConfig** control:

Under the **Properties** field there is a property **ServerConnected**.

- The Range is **False** (so when the tag values changes to True, the control is initialized).
- The Tag Type is **Discrete**.
- The associated tag must point the **ServerComm** tag in the Tagname Dictionary that you created.

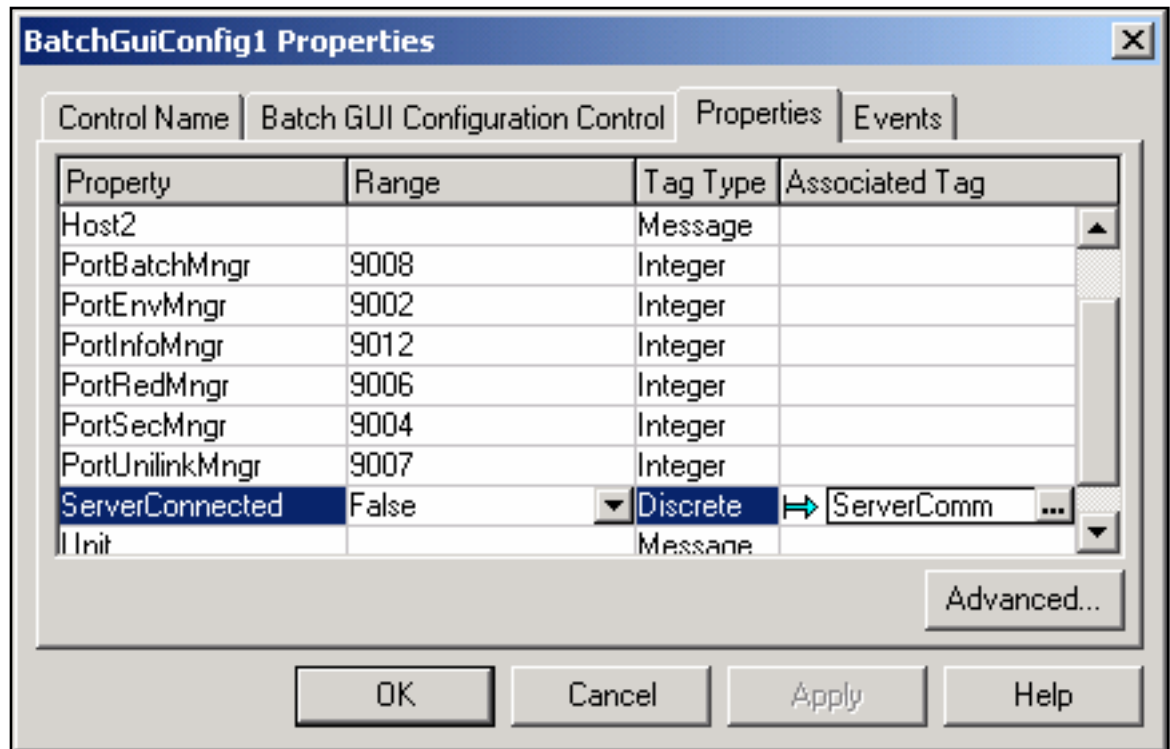

**Figure 4: ServerConnected Property and Associated Tag**

- 5. In the **BatchGuiConfig** control select the events tab and configure the following:
	- Select the event **LostServerConnection** and enter **ResetServerComm** as the script name.
	- Click the ellipsis ( **…** ) button at the right of the **LostServerConnection** row:

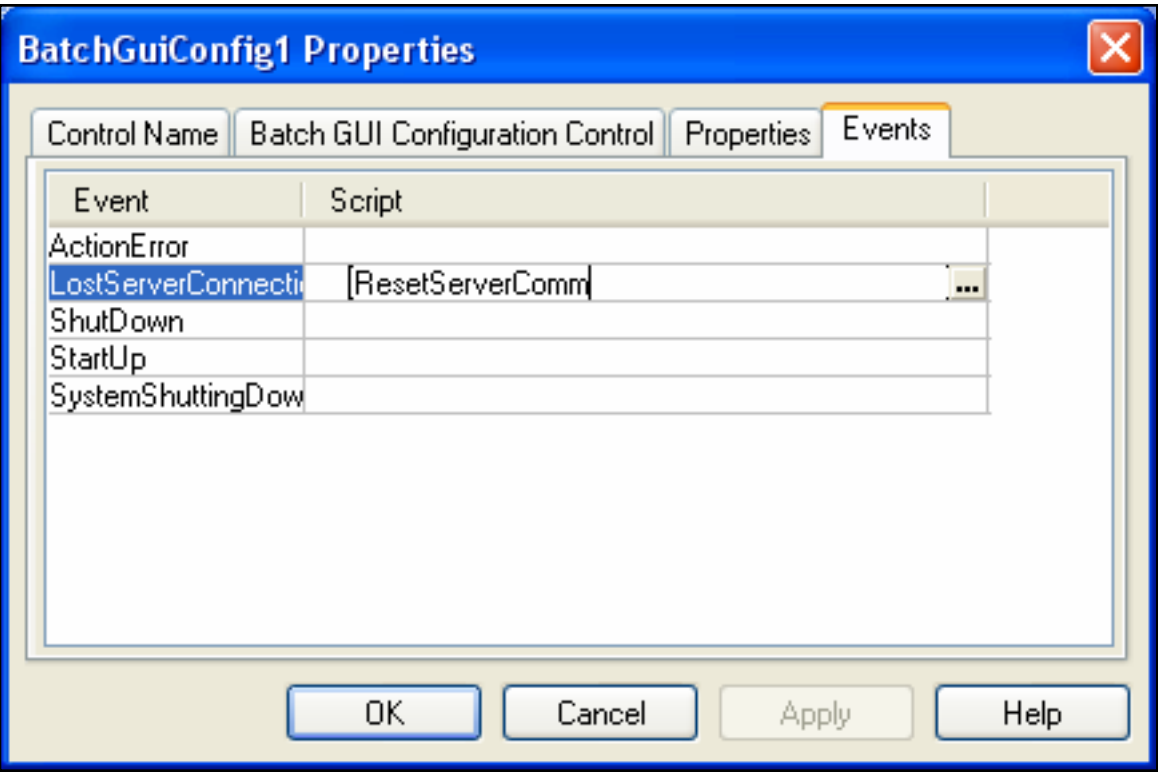

 $\vert$ 

**Figure 5: LostServerConnection Event and Associated Script**

You will be prompted to create an ActiveX Event Script.

6. Add the script ServerComm = 0; and click **OK** (Figure 6 below) .

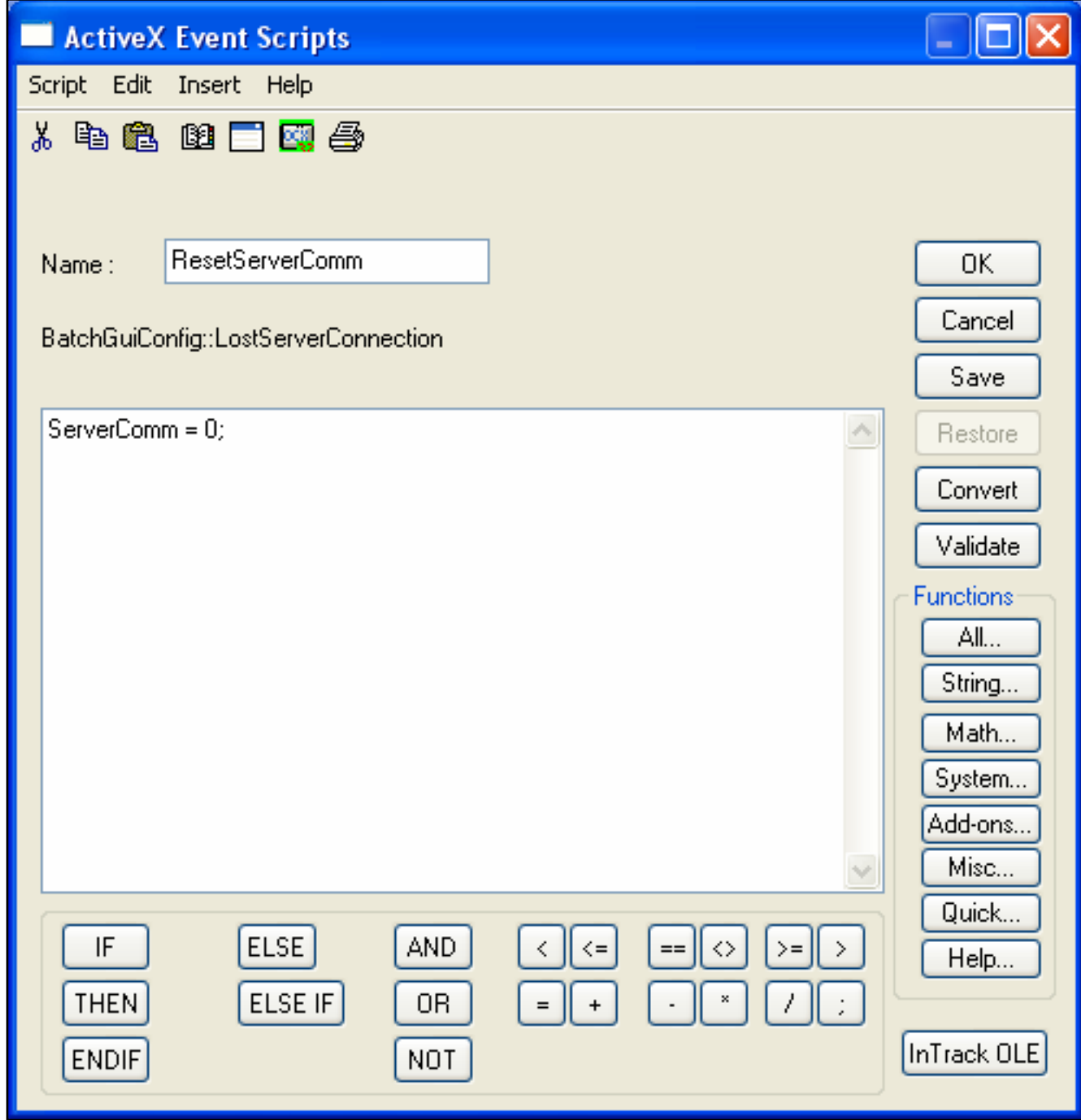

**Figure 6: ServerComm Event Script**

7. Return to the **Event** tab and highlight the **Event SystemShuttingDown** property.

- 8. Add the script name **ClearServerComm** (Figure 7 below).
- 9. Click the **…** button.

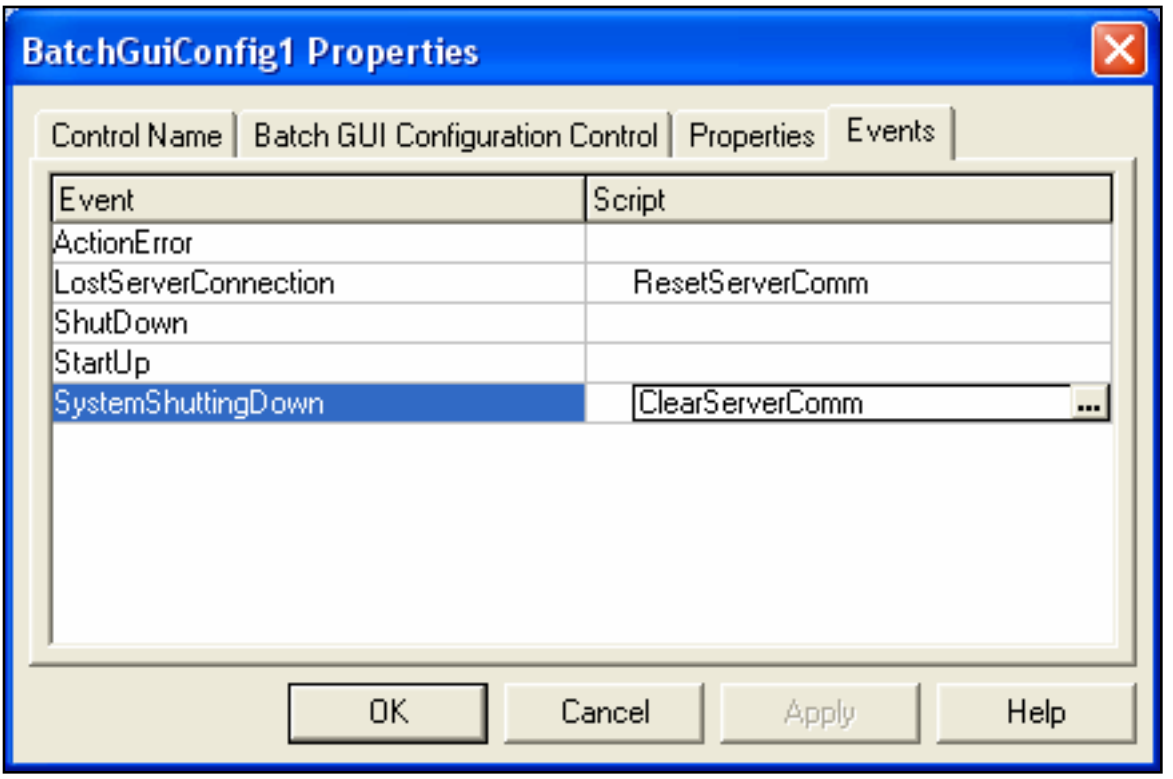

**Figure 7: SystemShuttingDown Property**

You will be prompted to create an ActiveX Event Script.

10. Add the script ServerComm = 0; and click **OK** (Figure 8 below).

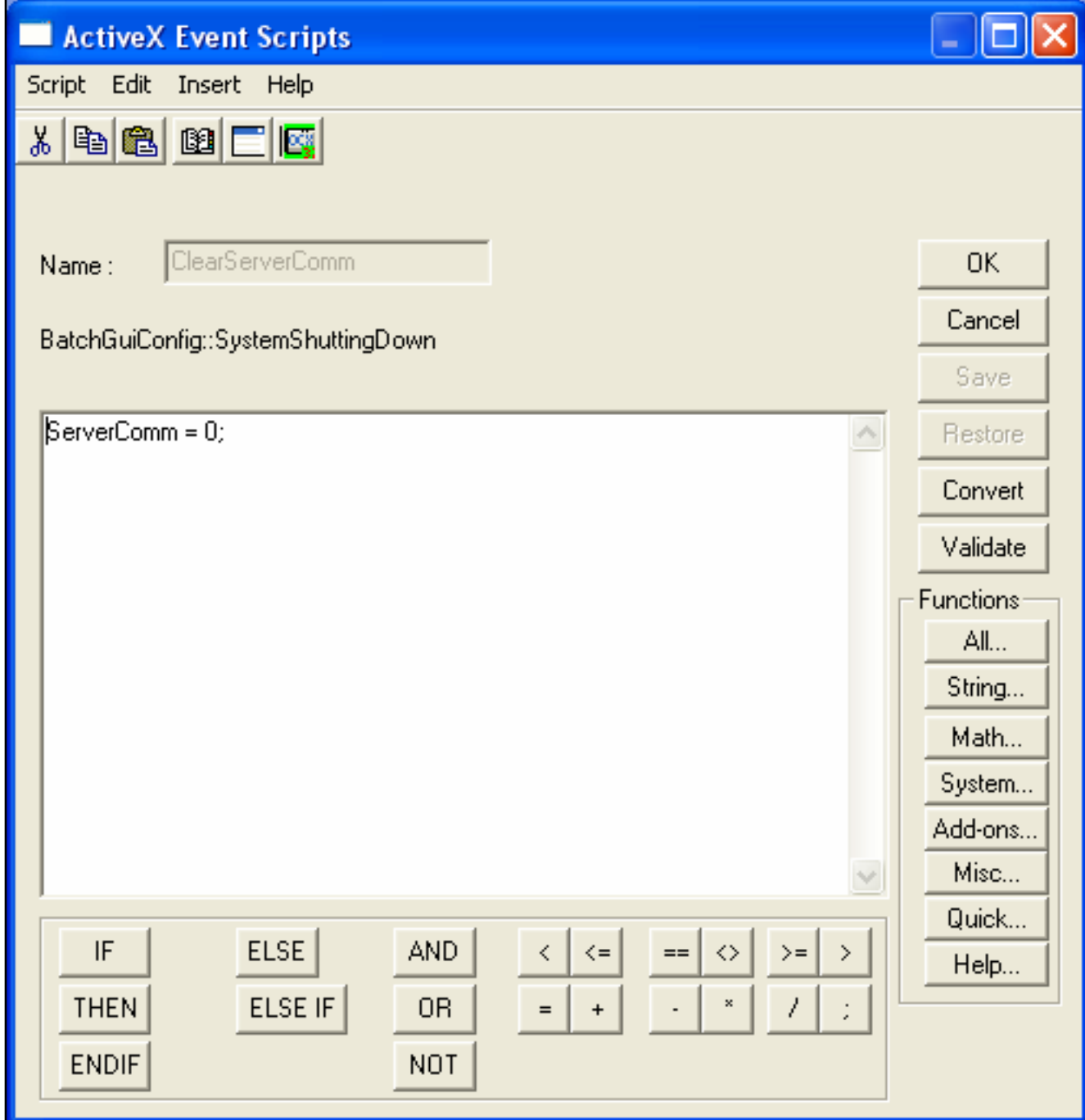

**Figure 8: ServerComm Event Script**

This completes the BatchGuiConfig ActiveX Control configuration.

#### J. Godfrey

*Tech Notes* are published occasionally by Wonderware Technical Support. Publisher: Invensys Systems, Inc., 26561 Rancho Parkway South, Lake Forest, CA 92630. There is also technical information on our software products at **[www.wonderware.com/support/mmi](http://www.wonderware.com/support/mmi)**

For technical support questions, send an e-mail to **[support@wonderware.com](mailto:support@wonderware.com)**.

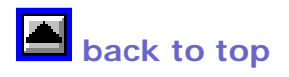

©2006 Invensys Systems, Inc. All rights reserved. No part of the material protected by this copyright may be reproduced or utilized in any form or by any means, electronic or mechanical, including photocopying, recording, broadcasting, or by anyinformation storage and retrieval system, without permission in writing from Invensys Systems, Inc. **[Terms of Use.](T000792.htm)**